# **Упражнения: Въведение в бази данни с помощта на MySQL Workbench**

#### **MySQL Workbench Предпоставки**

За да можете да инсталирате и стартирате MySQL Workbench 6.3 вашата система трябва да има инсталирани следните библиотеки, изброени по-долу. Изброените елементи са осигурени като връзки към съответните страници, където можете да намерите необходимите файлове за изтегляне.

- **[Microsoft .NET Framework 4.5](https://www.microsoft.com/en-us/download/details.aspx?id=30653)**
- **[Visual C++ Redistributable for Visual Studio 2015](https://www.microsoft.com/en-us/download/details.aspx?id=48145)**

Изтегляне и инсталиране на необходимите пакети.

## **Problem 1. Изтегляне и инсталиране на MySQL Community Server + MySQL Workbench**

Изтеглете и Инсталирайте MySQL Community Server. Изтеглете и Инсталирайте MySQL Community Server. Не инсталирайте ненужни функции на MySQL Community Server.

#### **Task 1. Изтеглете MySQL Community Server**

Отидете на уеб сайта на MySQL и изтеглете MySQL Community Server <http://dev.mysql.com/downloads/mysql/>

#### **Task 2. Инсталирайте MySQL Community Server + Workbench**

1. **Отворете инсталационния файл и изберете типа инсталиране, за да бъде по избор. След това** 

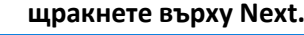

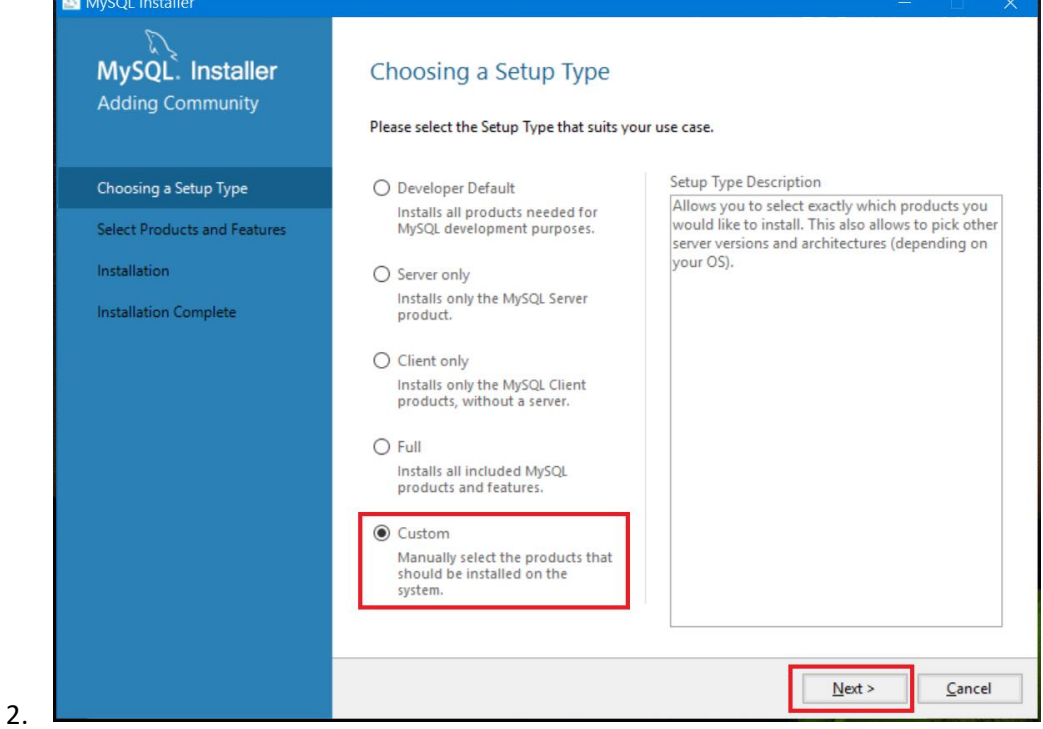

3. Всички необходими функции са **MySQL Server**, **MySQL Workbench, Connector/J**, **Connector/NET and MySQL Workbench**. Всички други функции са по желание и няма да бъдат необходими за този курс.

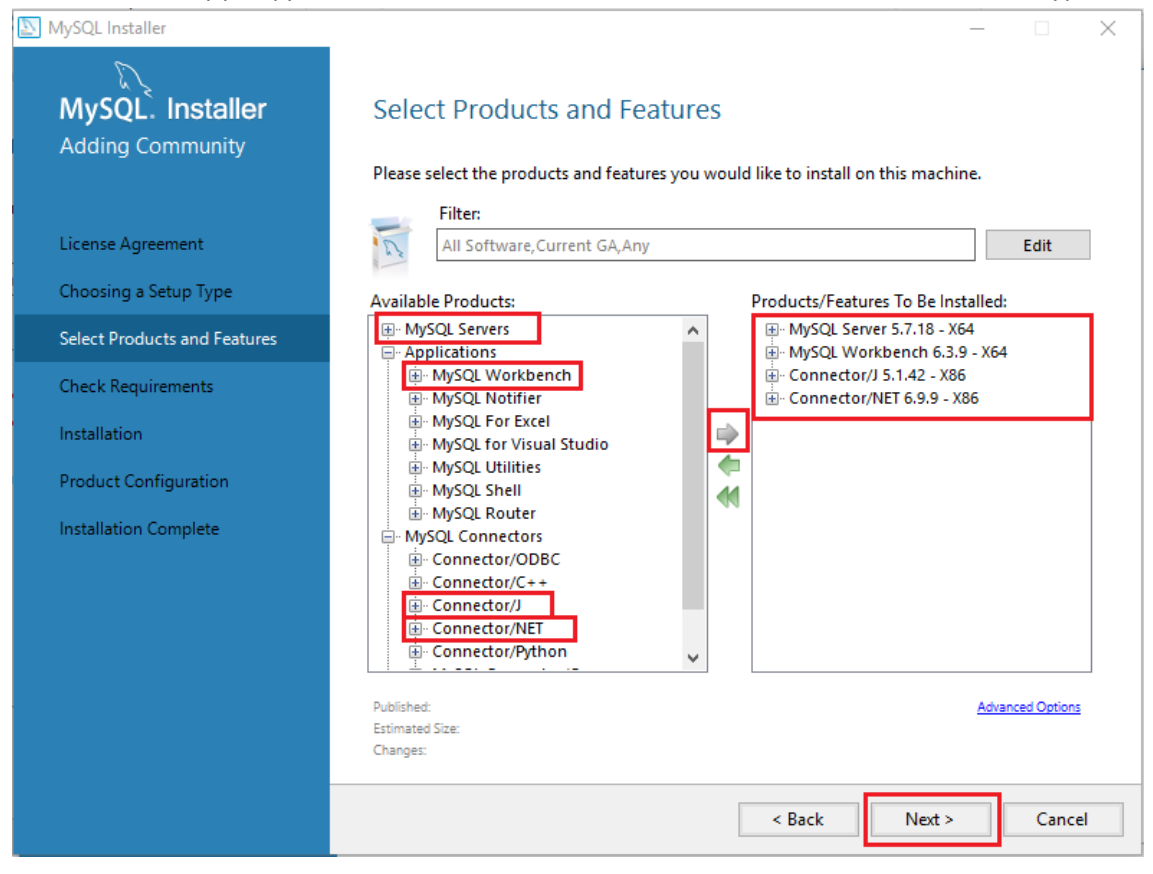

4. Само щракнете **Execute** и setup ще инсталира тези функции

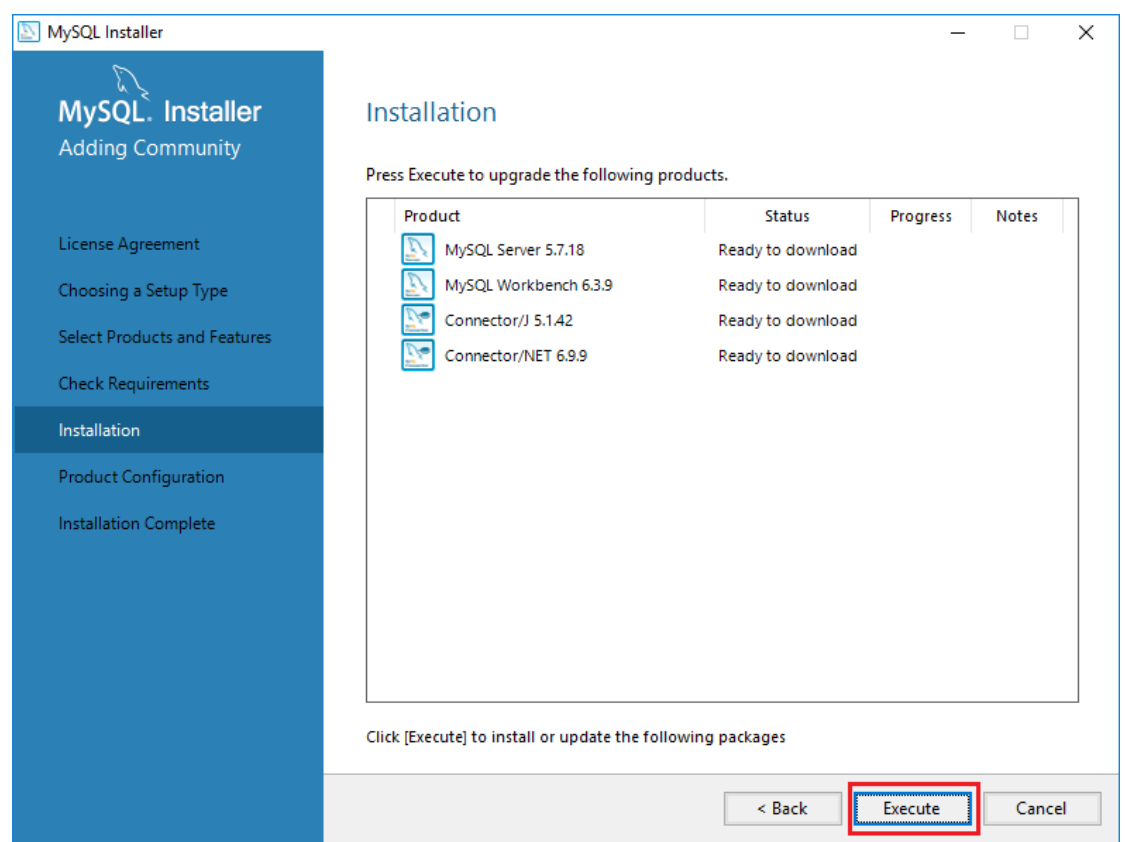

5. Изберете типа на конфигурацията да бъде **Development Machine** и щракнете върху Next.

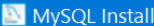

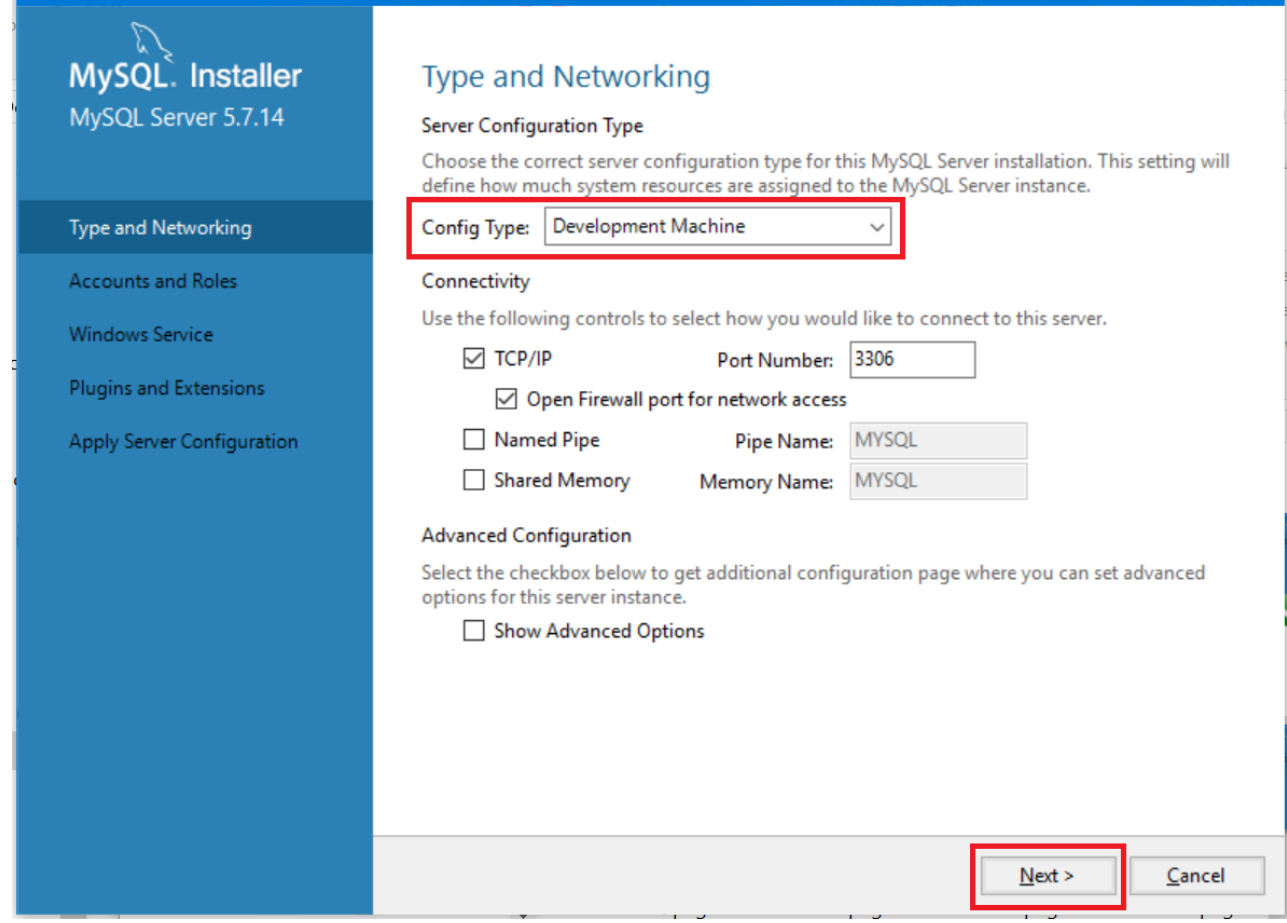

6. Задайте парола за Root акаунта.

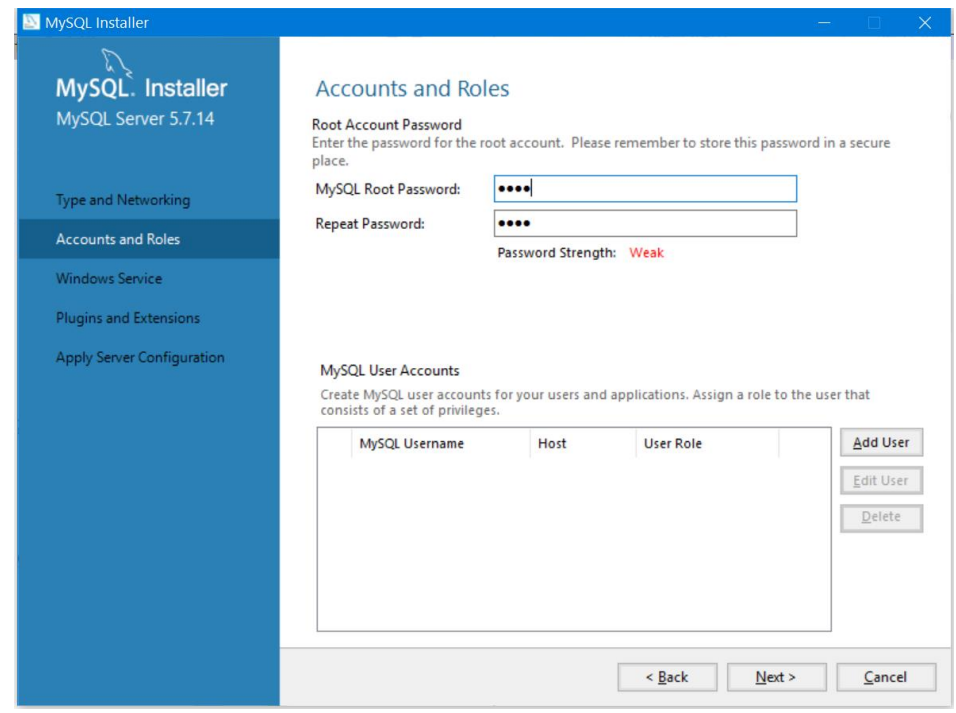

7. Тук можете да зададете на **MySQL Server** да се изпълнява като услуга на Windows и да стартира автоматично при стартиране на Windows. Това е препоръчителният начин. В противен случай трябва да

 $\overline{\times}$ 

#### стартирате MySQL всеки път преди работа с базата данни.

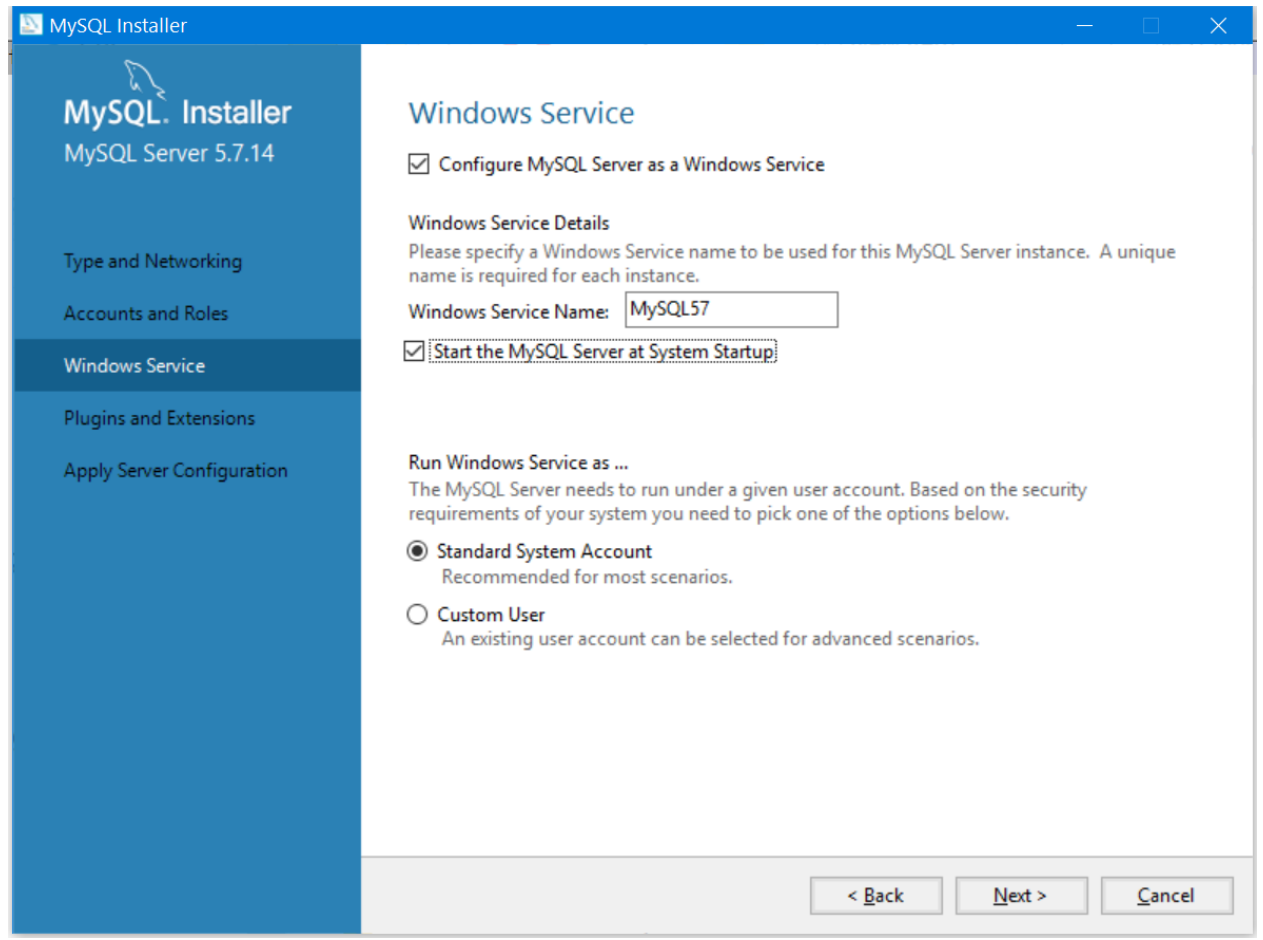

8. Щракнете върху **Next >** да стартирате инсталирането и изчакайте, докато инсталирането завърши

#### **Problem 2. Създаване на нова база от данни**

1. Първо трябва да създадете нова връзка. Щракнете върху Plus (+).

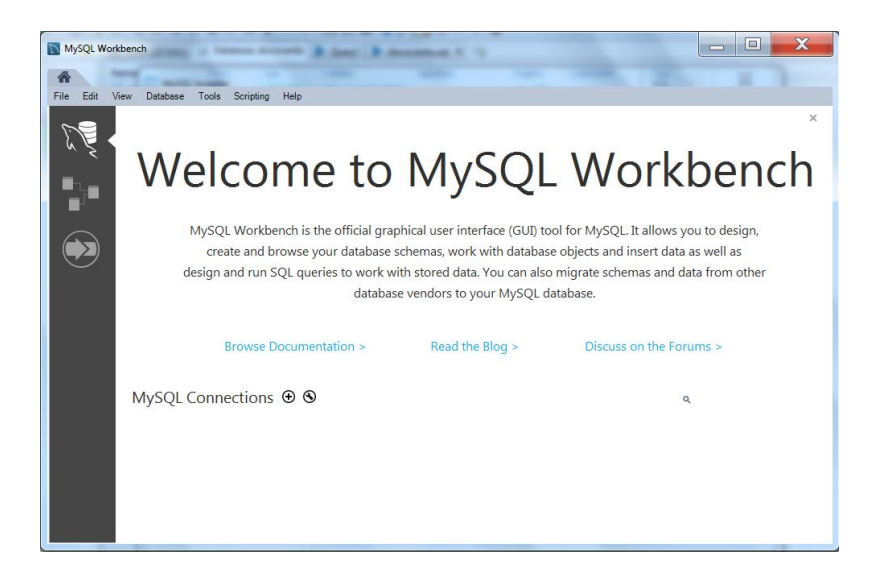

2. Укажете име на връзката. Оставете всички останали стойности със стойностите им по подразбиране. Щракнете върху

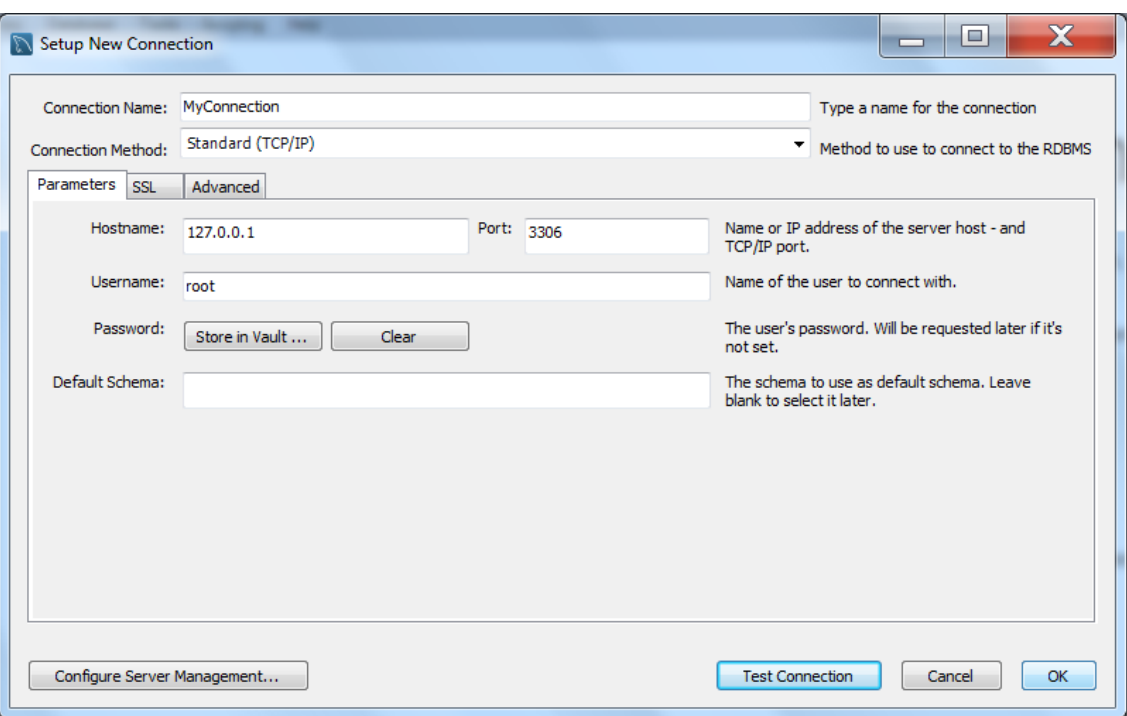

**3.** Щракнете върху връзката. В случай, че сте задали парола за root потребителя (когато сте инсталирали MySQL server), вие ще бъдете помолени да въведете тази парола. **Вашия MySQL сървър трябва да бъде стартиран за MySQL Workbench за да може да се свържете.**

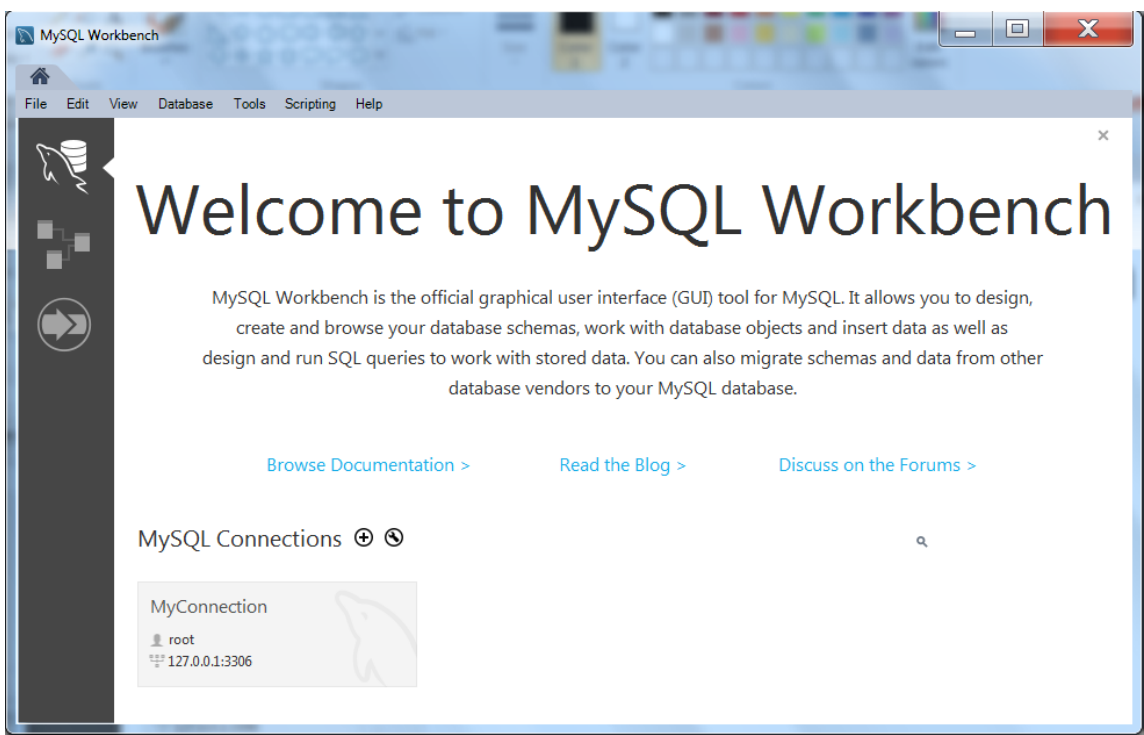

4. Кликнете с десния бутон върху празно място в областта SHEMAS в ляво. Изберете опцията "Create Schema…"

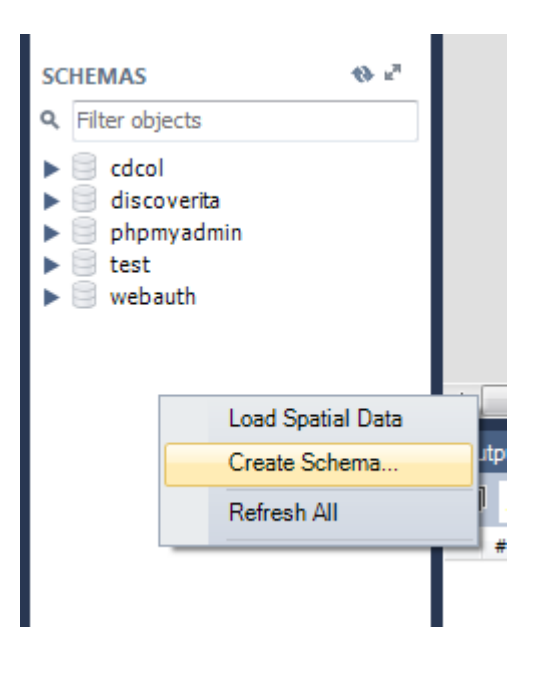

5. Въведете име на схема. Щракнете върху Apply.

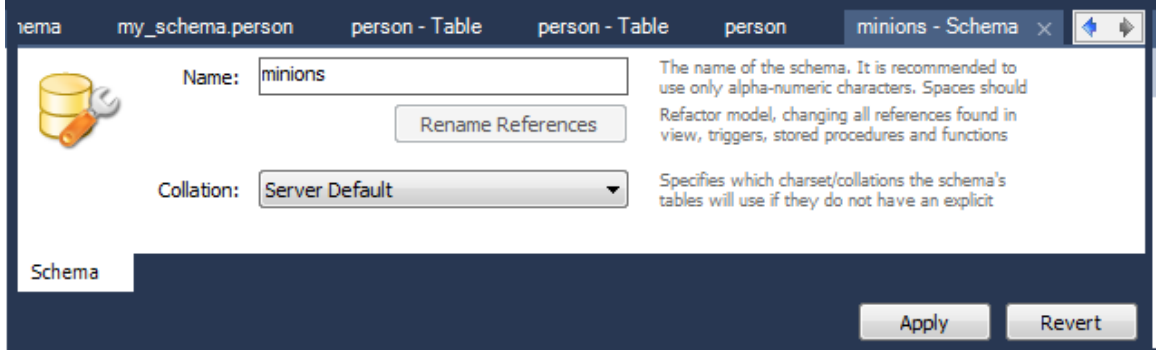

6. Прегледайте SQL скрипта за създаване на схема. Щракнете върху Apply, за да се изпълни скрипта и да създадете нова база данни

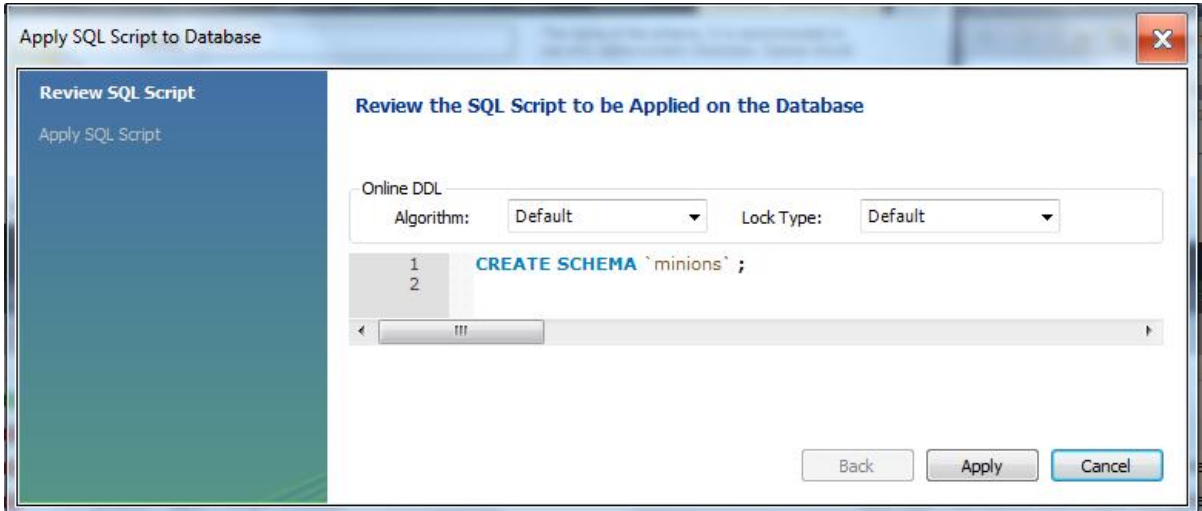

### **Problem 3. Създаване на таблица**

1. Щракнете двукратно върху "minions" схема. Щракнете с десния бутон върху таблици, изберете опцията "Create Table…".

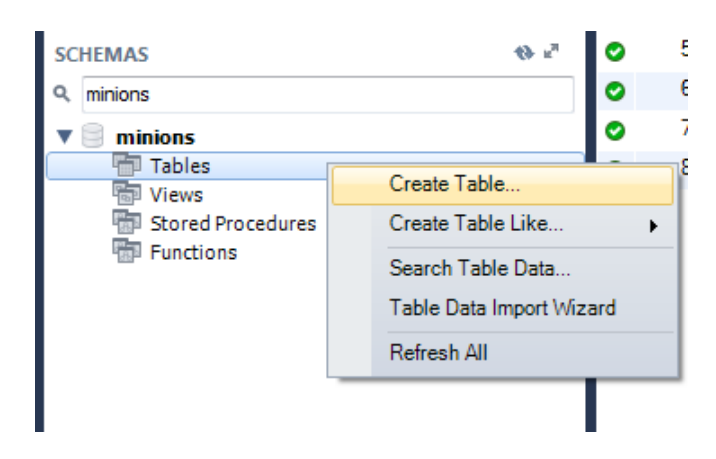

2. Дайте **име на таблица.** Създайте колони **id, name, age**. Id и name са необходими; age трябва да позволяват null стойности. Задайте **id** като първичен ключ. Щракнете върху Apply.

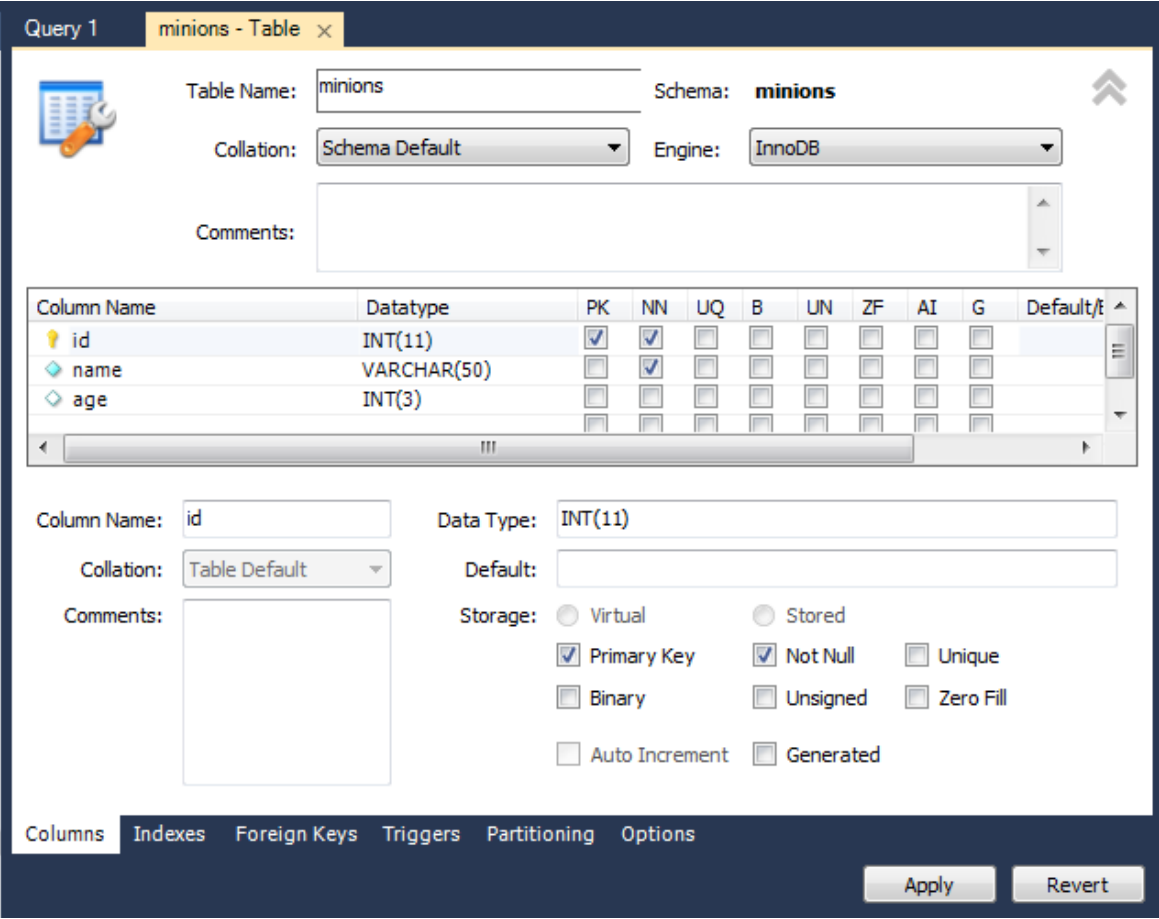

#### **Problem 4. Вмъкване на данни в таблицата**

1. Изберете данни от таблица

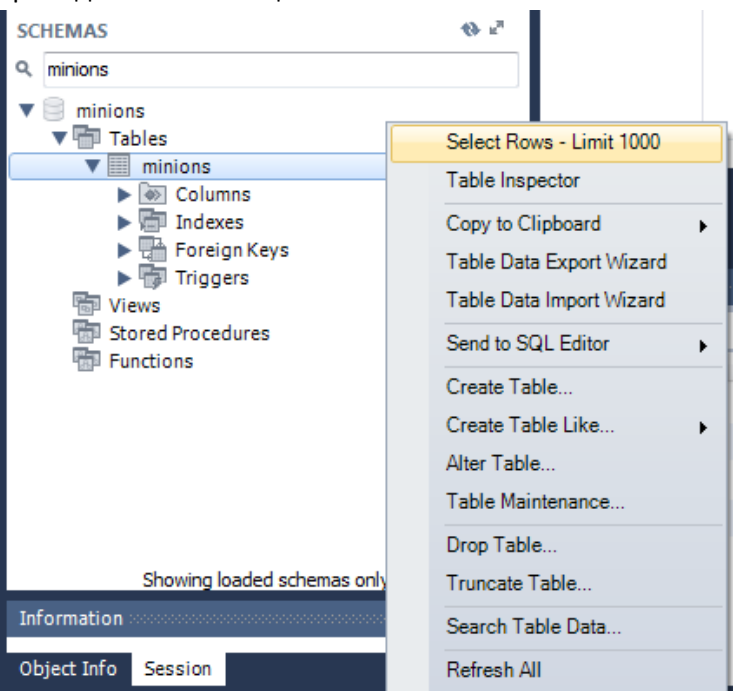

2. Вмъкване на данни в таблицата, както е показано на картината, чрез директно редактиране на клетки от таблица**. Щракнете върху Apply.**

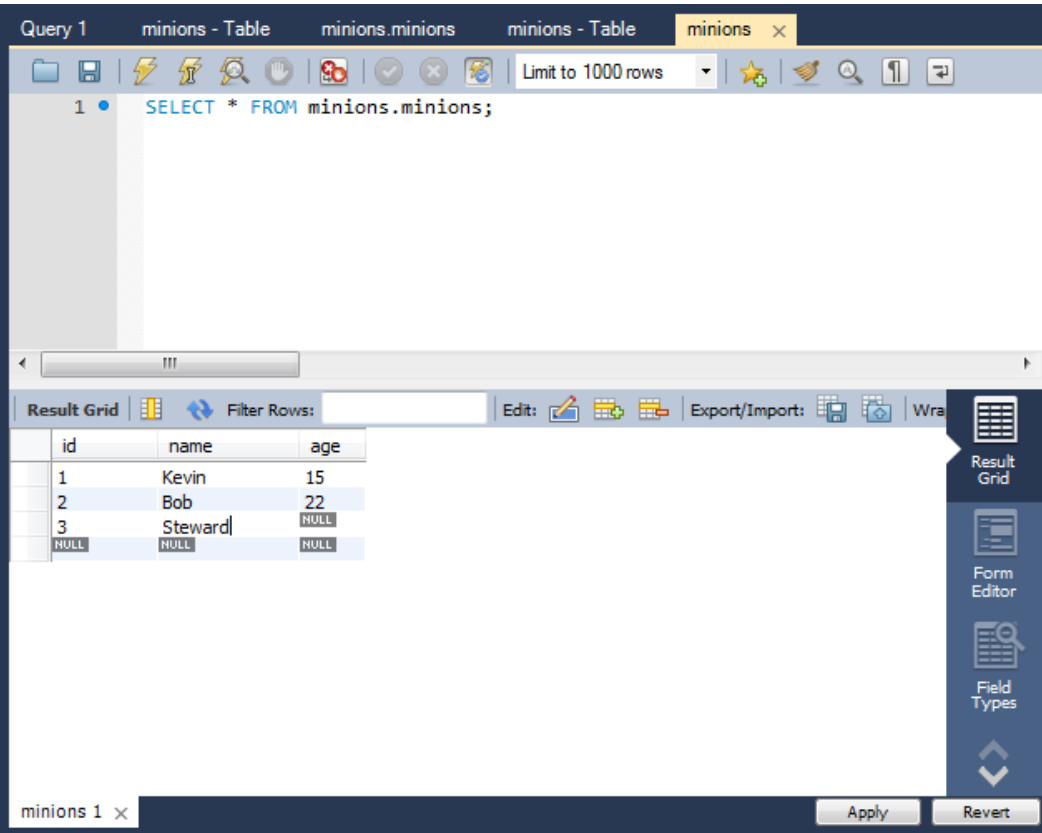

#### **Problem 5. Aктуализиране на един запис**

**Промяна възрастта на Стюарт от NULL** to **10**

#### **Problem 6. Актуализиране на всички записи**

**Увеличаване на възрастта на стюардите с 1 година**.

#### **Problem 7. Изтриване на запис**

В резултатноя Грид на таблицата кликнете **с десния бутон върху реда,** където се намира **Боб** за да го изтриете. Щракнете върху **Apply.**

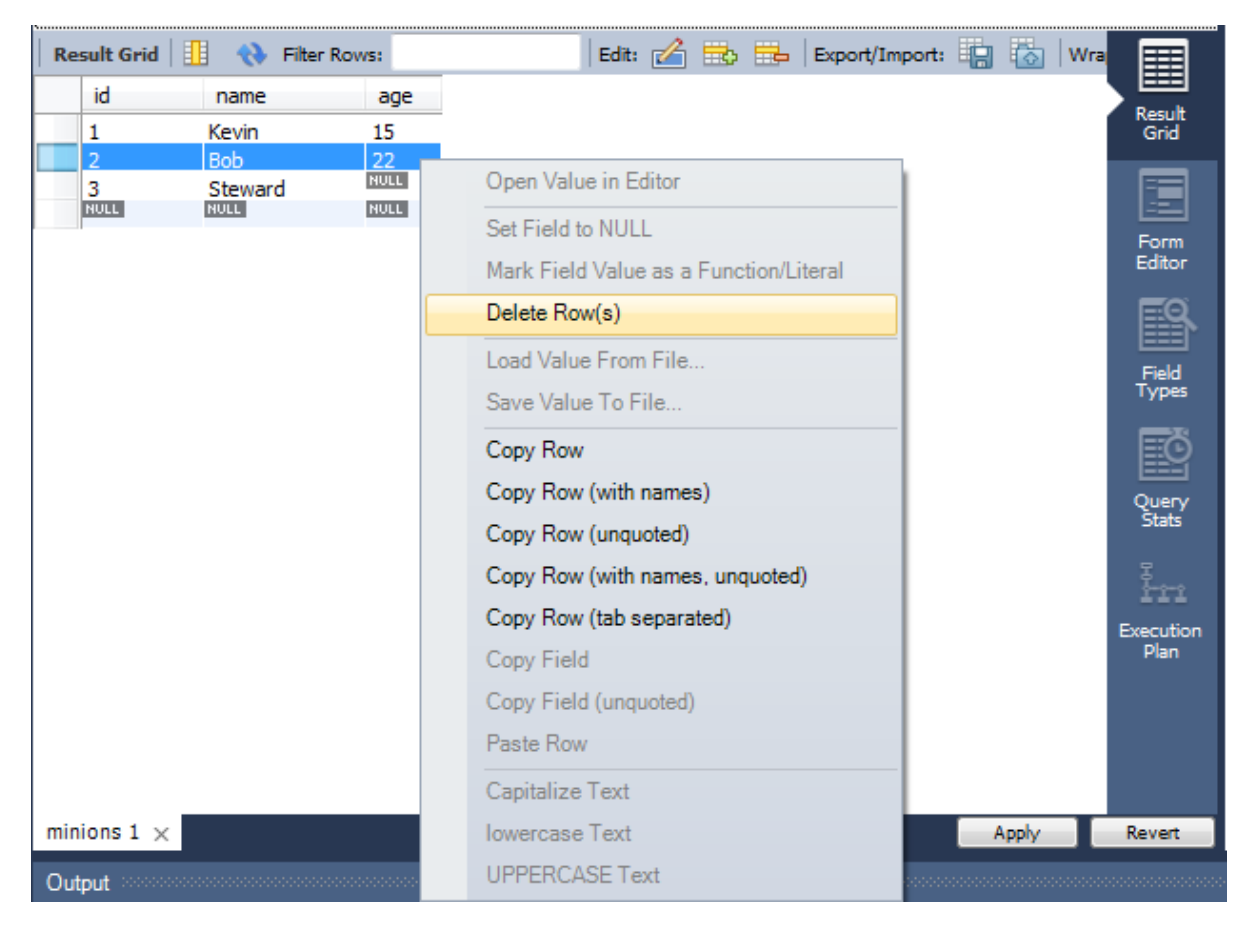

#### **Problem 8. Създаване на нова таблица**

Създайте нова таблица **towns**. Всеки град има **id (int)** и **name (text)**. Направете колоната **id първичен ключ**.

#### **Problem 9. \*\* Свързване на таблици**

Сега нека да направим връзки (или връзка) между нашите две таблици. Първо ние трябва да променим нашата тажлица Minions. Добавяне на колона **town\_id** в нея (**Важно: типа на колоната трябва да бъде същия като типа на колоната id в таблицата towns**).

#### **Подсказка**

1. Щракнете с **десния бутон** върху **таблицата minions и изберете** "**Alter Table…**".

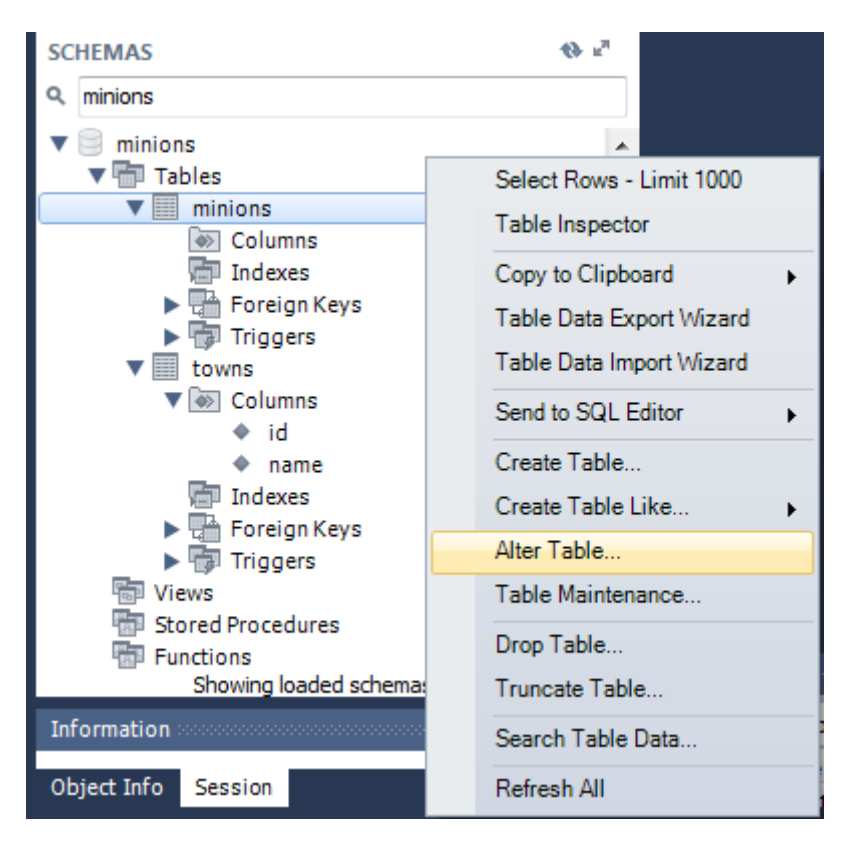

**2.** Добавете колона **town\_id** от **type int(11).** Идете на раздела "**Foreign keys**". **Вмъкване на стойности, както виждате на снимката. Щракнете върху Apply.**

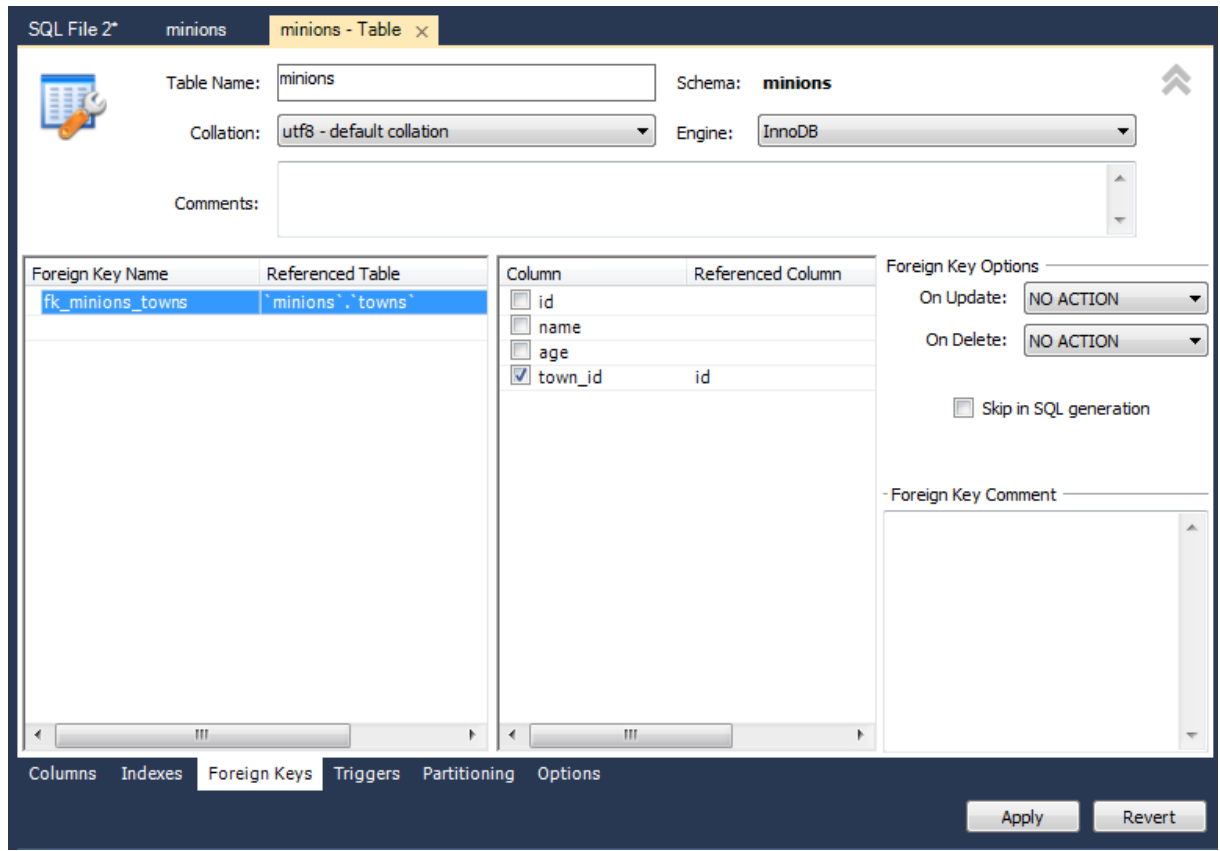

#### **Problem 10.Създаване на нова база данни**

Сега вие създайте нова база от данни **school**. Добавете няколко таблици в базата от данни: **students (id, name, age, phone\_number)**, **classes (id, name, max\_students), teachers(id, name, class)**. Добавете колони в таблиците. Попълнете таблиците с произволно съдържание. След това изтрийте и направете промени в някои записи

#### **Problem 11. Създаване на нова таблица**

Създаване на нова таблица **towns**. Всеки град има **id (int) и име (текст).** Направете id колоната **първичен ключ.**

### **Problem 12.\* Генериране на SQL скрипт**

Генерирайте SQL скрипт от базата данни училище. Прегледайте скрипт файла и опитайте да разберете

#### **Министерство на образованието и науката (МОН)**

• Настоящият курс (презентации, примери, задачи, упражнения и др.) е разработен за нуждите на Национална програма "**Обучение за ИТ кариера**" на МОН за подготовка по професия "Приложен програмист".

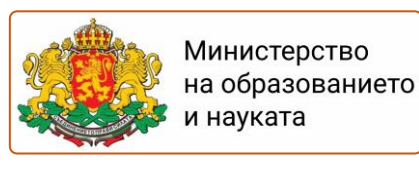

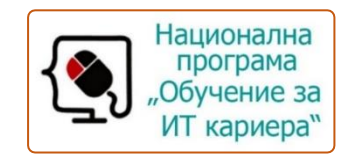

• Курсът е базиран на учебно съдържание и методика, предоставени от **фондация "Софтуерен университет"** и се разпространява под **свободен лиценз CC-BY-NC-SA** (Creative Commons Attribution-Non-Commercial-Share-Alike 4.0 International).

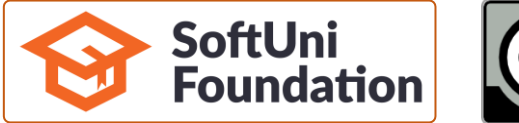

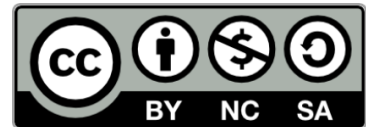